## **GPT Disk – jak odstranit diskový oddíl GPT? (Převod z "Dynamic GPT" na "Basic MBR")**

**GPT** je nový formát informací o členění disku, nahrazuje předchozí verzi – **MBR**. Problém je, že starší operační systémy nedovedou s těmito oddíly pracovat, případně je ani odstranit. V tomto článku najdete několik užitečných tipů. **Bohužel bez ztráty dat to nepůjde :-(**

Prvním nástrojem je příkaz *DISKPART*, který je možné použít v příkazovém řádku operačních systémů Windows:

- 1. Spusťte příkazový řádek (*Start Spustit CMD Enter*)
- 2. Napište *DISKPART*, zmáčkněte *Enter*.
- 3. Napište *LIST DISK*, zmáčkněte *Enter*.

4. Vyberte příkazem "SELECT DISK číslo disku" disk, který chcete "vyčistit" (např. "SELECT DISK 1" a *Enter*).

5. Příkazem *CLEAN* vyčistíte disk, poté konzoli ukončete příkazem *EXIT*.

6. Nyní již můžete klasicky ve *Správě disků* pomocí pravého tlačítka myši disk naformátovat (*Start – Ovládací panely – Nástroje pro správu – Správa disků*).

Pěkný návod i s obrázky najdete **ZDE**. Popis nástroje *DISKPART* najdete **ZDE**.

Dalším způsobem, jak se "vypořádat" s GPT oddílem, je zrušit jej z prostředí instalace Windows 7/8. Nabootujete z instalačního DVD, zvolíte uživatelský (custom) způsob instalace a až se dostanete k výběru oddílu, do kterého chcete instalaci provést, oddíly smažete. Instalaci pak můžete ukončit, oddíly již zůstanou smazané.

## **Odzkoušeno i ve Windows XP! Funkční!**

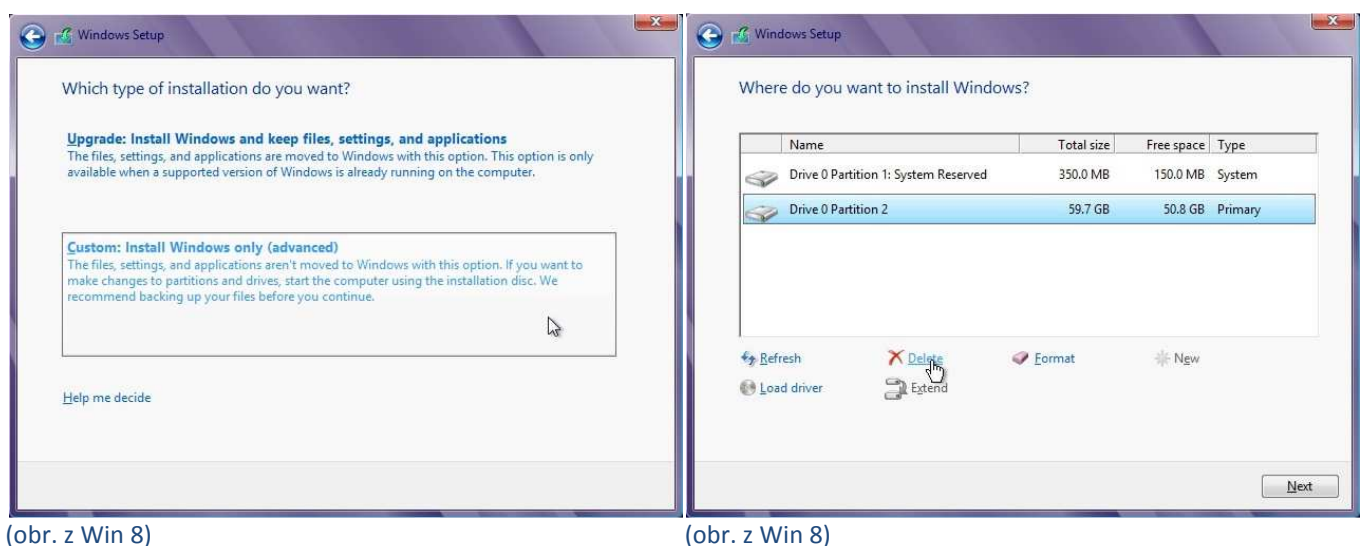